# Magic Mirror Touchscreen Calibration (version 3.0)

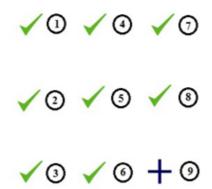

#### What should I do if the touch screen is not accurate / over sensitive?

- 1. **Exit** all Magic Mirror modules that are currently running.
- 2. Go back to desktop and select **Calibration** shortcut.
- 3. Touchscreen calibration page will be shown.
- Tap on all the "+" accordingly and hold for 2 seconds on each "+" until it becomes "✓".

#### Note:

Crosses appear one by one.

5. Click on **Confirm** button.

## Magic Mirror Touchscreen Calibration (version 4.0)

What should I do if the touch screen is not accurate / over sensitive?

- Exit all Magic Mirror modules that are currently running and go back to desktop.
- Go to C:\MMSupport\ZyConfig\_Tool.
- Select ZyConfig.
- 4. Right click and select Run as administrator.

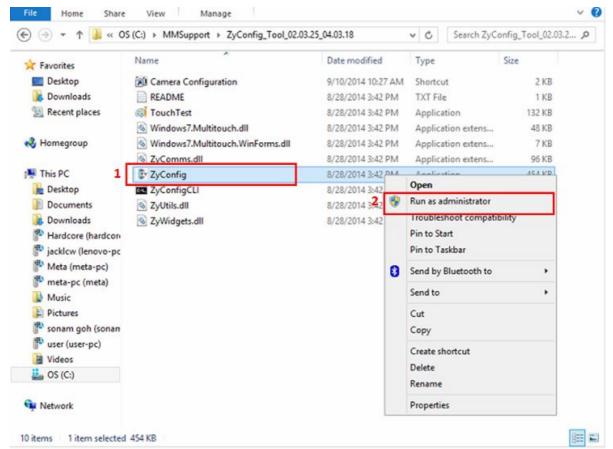

5. Click Yes if this prompt up.

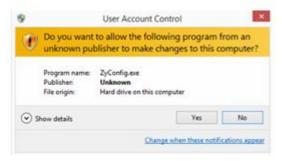

6. Go to Manual Setup, select Controller Options.

### Note:

Please make sure the Number of Touches is 1.

- 7. On Manual Setup, select Sensitivity.
- 8. The best setting is

Coarse Sensitivity: 3

Activation Threshold: 35

Deactivation Threshold: 35

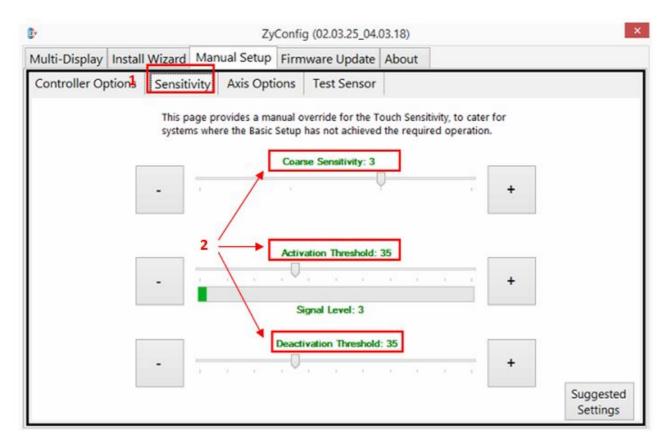

9. Go to Manual Setup, select Test Sensor.

You can test whether it's touch screen hardware or software which affects the sensitivity.

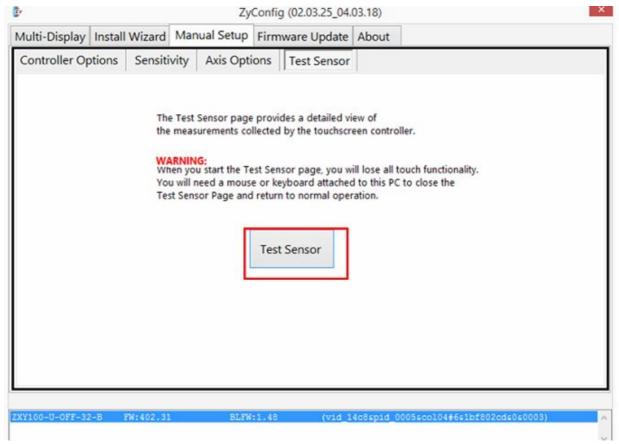

10. **Touch** the screen here and there to make sure all the lines are detecting your action (to make sure that every signal is working).

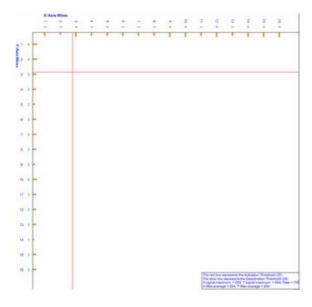

- 11. If the lines are **not responding** to your action, it means that the **touch glass, mirror film, or touch screen hardware** are affecting the sensitivity. Please call or email <a href="mailto:support@magicmirror.me">support@magicmirror.me</a> for further assistance.
- 12. Press **Esc** on keyboard to exit.
- 13. If everything is fine, please go to Install Wizard and select Touch Test.
- 14. You can test whether it is inverted or not stable.
- 15. Press Esc on keyboard to exit.

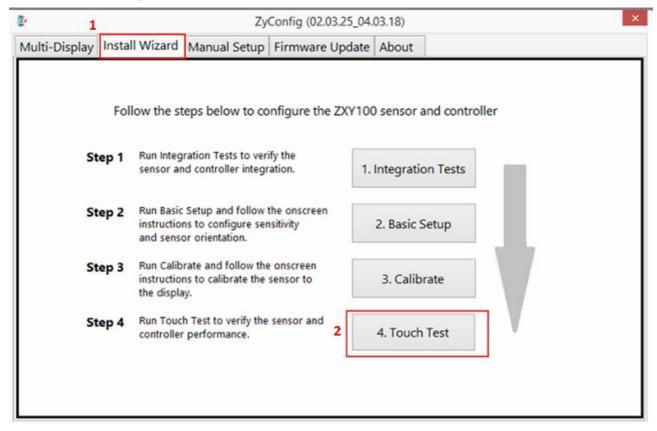

16. If it is inverted, go to Manual Setup, select Axis Options.

4

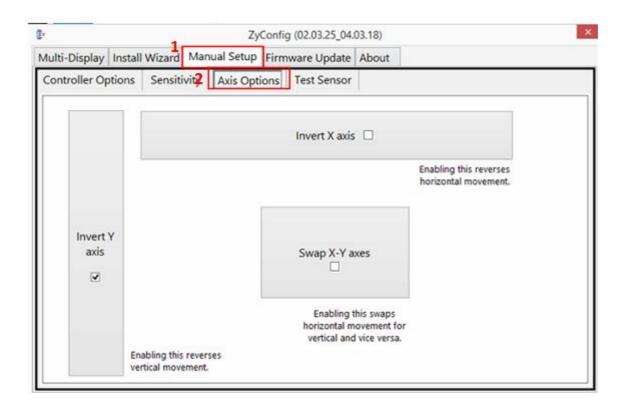